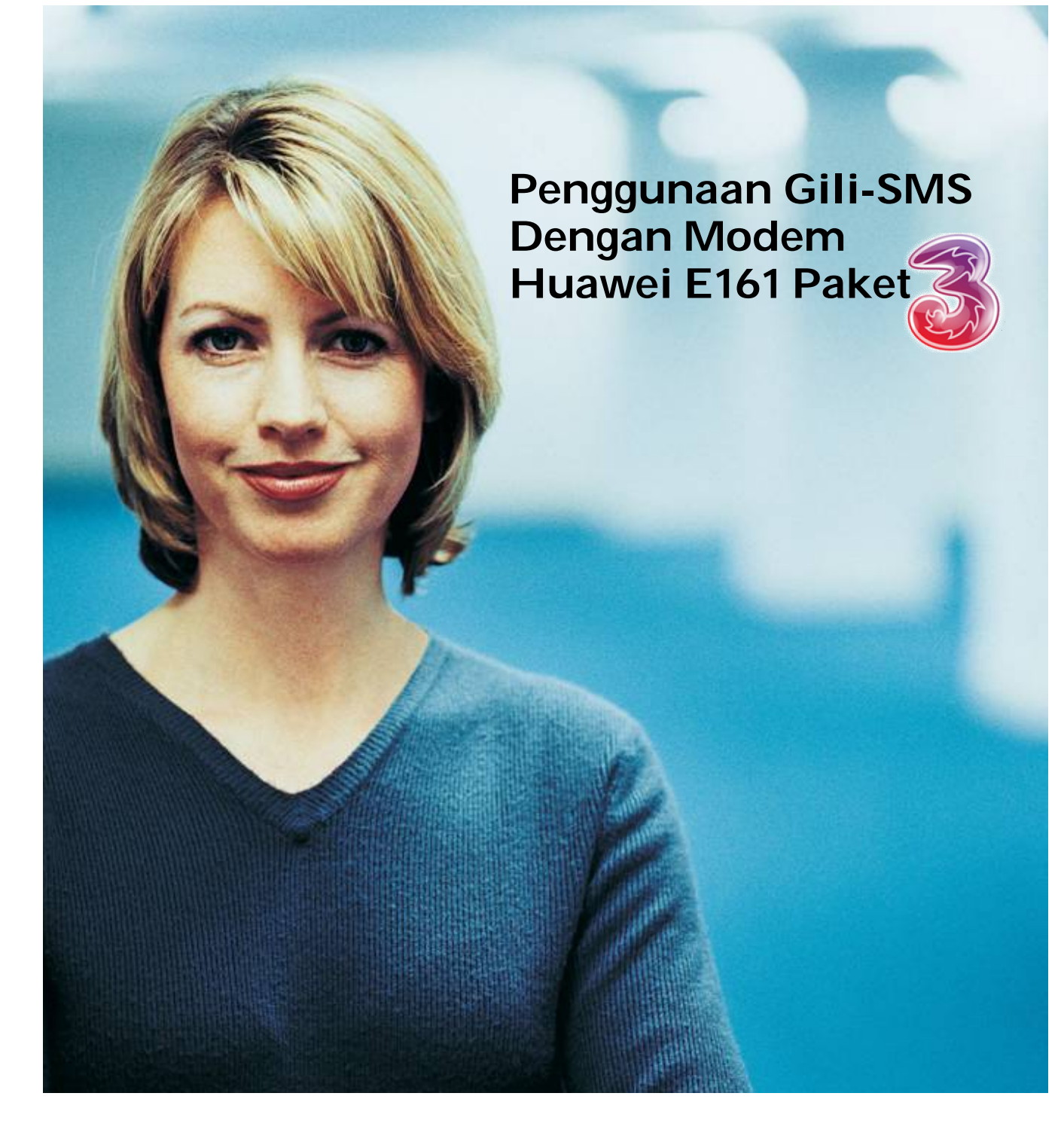

Ditulis oleh Yudi Silo Wardono Programmer Gili-SMS

Website : http://www.yusiwa.com

## **Pengantar**

Gili-SMS merupakan sebuah software SMS manager yang bisa digunakan untuk menerima dan mengirim SMS. Gili-SMS dapat mengirim SMS ke kontak, grup kontak, massal dan file Excel. Tarif murah SMS dari operator GSM dapat dimanfaatkan sebagai media SMS marketing, promosi produk/jasa via SMS, SMS center Perusahaan, SMS dakwah, SMS request radio, SMS pemberitahuan dll. Media SMS dapat diaplikasikan pada setiap bidang usaha mulai dari bank, radio, sekolah, dealer, komunitas, tour and travel, pesantren, gereja, bimbel, koperasi dll.

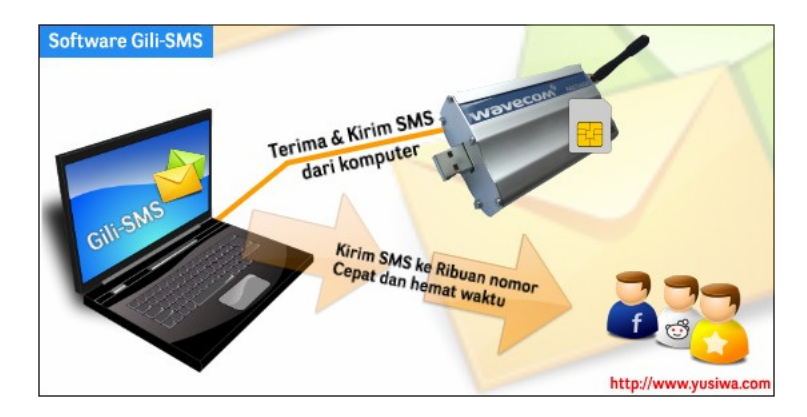

Untuk dapat mengirim dan menerima SMS, Gili-SMS harus dihubungkan dengan modem GSM terlebih dahulu. Gili-SMS cocok digunakan dengan beberapa modem GSM seperti Huawei, ZTE, Prolink, D-Link, Sierra, Vodafone, Wavecom, Zoglab bahkan dengan beberapa merek HP seperti Siemens, Nokia dan Sony Ericsson.

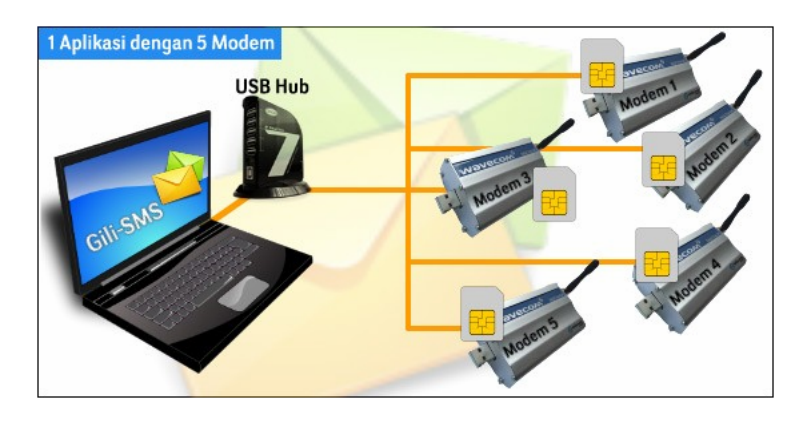

Pada artikel kali ini Gili-SMS akan dihubungkan(digunakan) dengan modem GSM Huawei E161 paket dari Three. Modem Huawei E161 paket dengan Three merupakan modem GSM yang digunakan untuk akses internet. Software bawaan modem sudah dimodifikasi sesuai dengan brand(merek) Three.

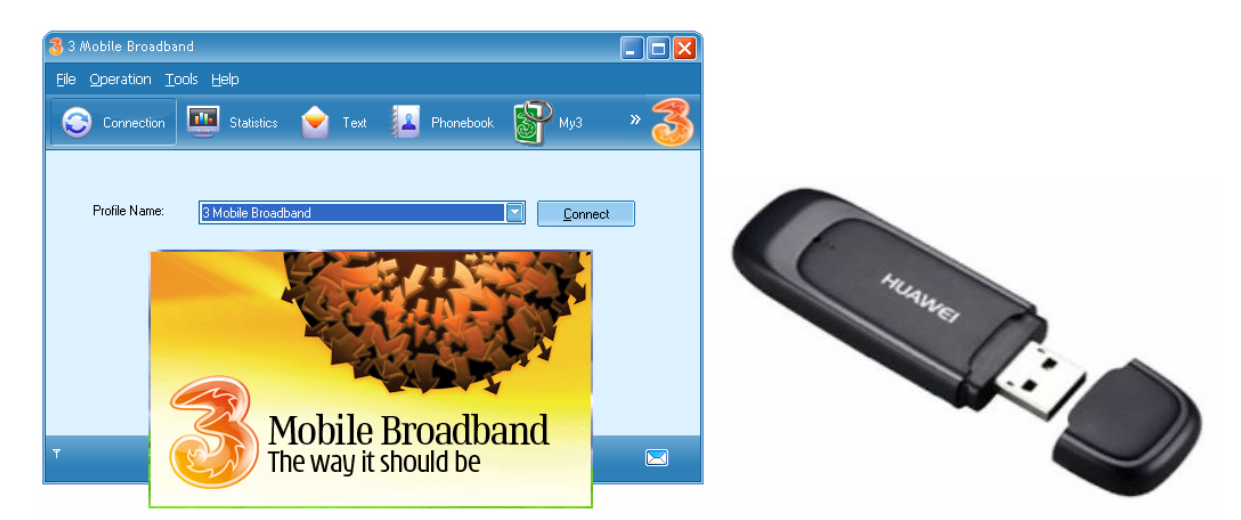

# **Persiapan**

Siapkan SIM Card terlebih dahulu. Anda bisa menggunakan sembarang SIM Card asalkan GSM. Pastikan SIM Card sudah bisa digunakan untuk menerima dan mengirim SMS dari handphone. Jangan lupa cek saldo dan masa tenggang.

Untuk memperoleh tarif SMS murah, terlebih dahulu ada beberapa prosedur yang perlu dilakukan. Prosedur ini berbeda untuk setiap operator GSM. Untuk lebih jelasnya anda bisa menghubungi Call Center dari SIM Card yang anda gunakan.

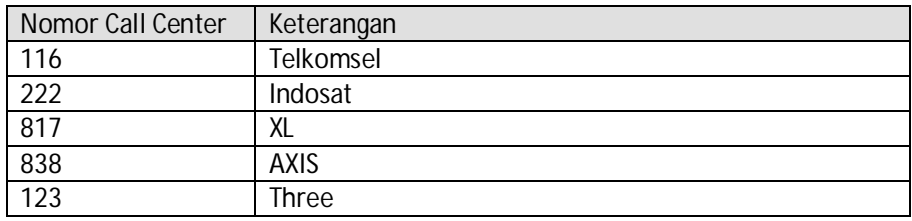

Ikuti dengan seksama perubahan skema tarif SMS dari setiap operator. Ada yang berbatas pada jumlah SMS dan ada yang berbatas pada jam. Pada saat artikel ini dibuat tarif SMS untuk kartu AXIS, XL, Three, AS berkisar antara 500-1.000an rupiah per hari sudah bisa mengirim SMS mulai dari ribuan sampai puluhan ribu SMS ke semua operator.

## **Instalasi 3 Mobile Broadband**

Pada saat pertama kali menggunakan(menghubungkan) modem Huawei E161 ke komputer, anda akan diminta untuk melakukan instalasi. Instalasi ini berupa software bawaan modem yaitu 3 Mobile Broadband dan driver modem. **Jika anda sudah melakukannya, maka lewati saja bagian ini. Instalasi ini hanya sekali saja untuk dilakukan.**

Nantinya software bawaan modem berupa 3 Mobil Broadband tidak akan dipakai, kita akan menggunakan software standar dari modem Huawei yaitu Mobile Partner untuk mengaktifkan SIM Card setiap kali modem dihubungkan(dicolokkan) ke komputer. Instalasi software bawaan 3 Mobile Broadband dan driver modem Huawei E161 paket dari Three perlu dilakukan agar tidak akan muncul dialog instalasi setiap kali mencolokkan modem ke komputer. Ini hanya sebagai "syarat" saja.

1. Hubungkan modem ke komputer dan tunggu beberapa saat sampai keluar dialog **3 Mobile Broadband Setup**. Tekan tombol **Next**

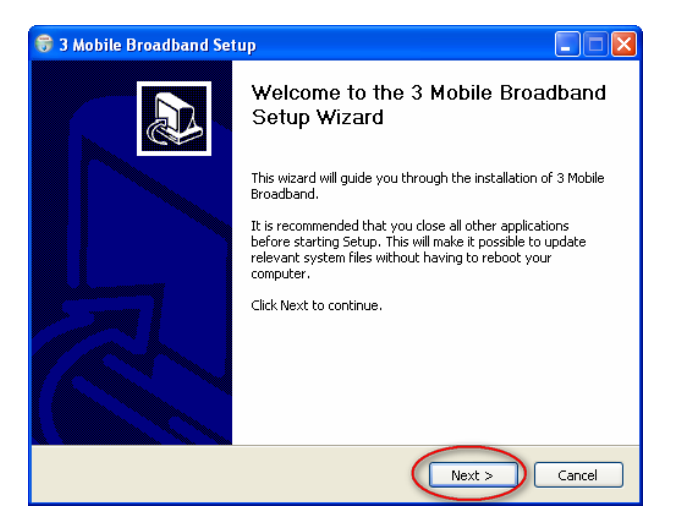

2. Pada dialog **License Agreement**, tekan tombol **I Agree**

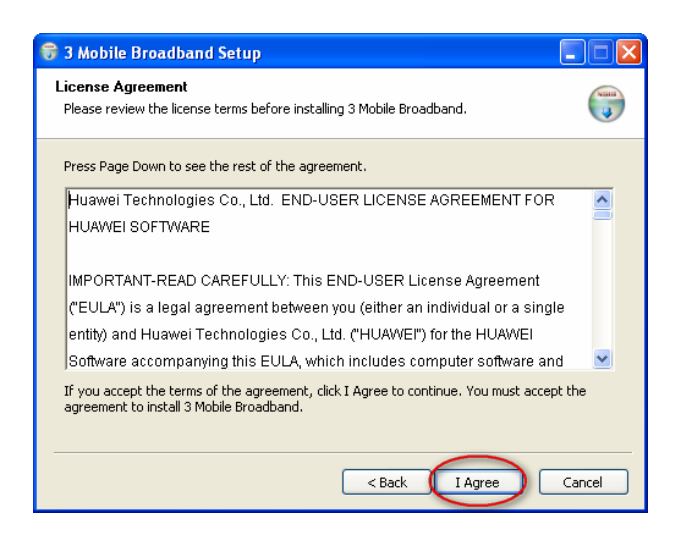

3. Pada dialog **Choose Install Location**, tekan tombol **Next**

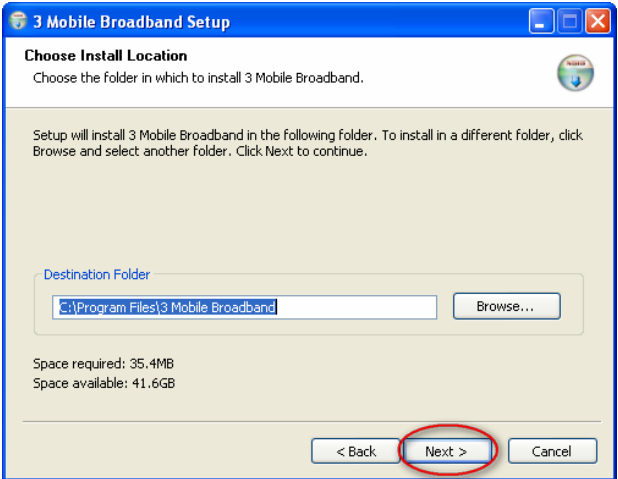

4. Pada dialog **Choose Start Menu Folder** pilih tombol **Install**

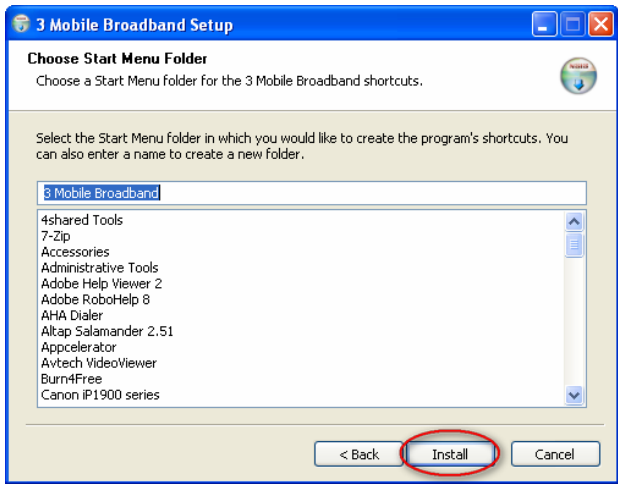

5. Dialog selanjutnya, Installer akan melakukan peng-copy-an file. Tunggu sampai selesai.

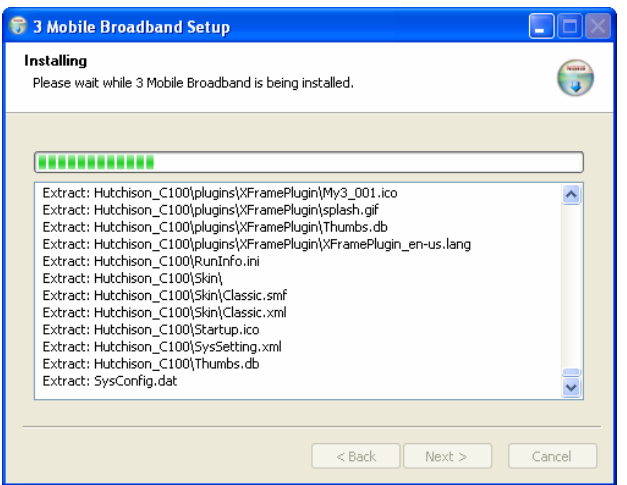

6. Jika terdapat dialog **Software Installation**, tekan tombol **Continue Anyway**

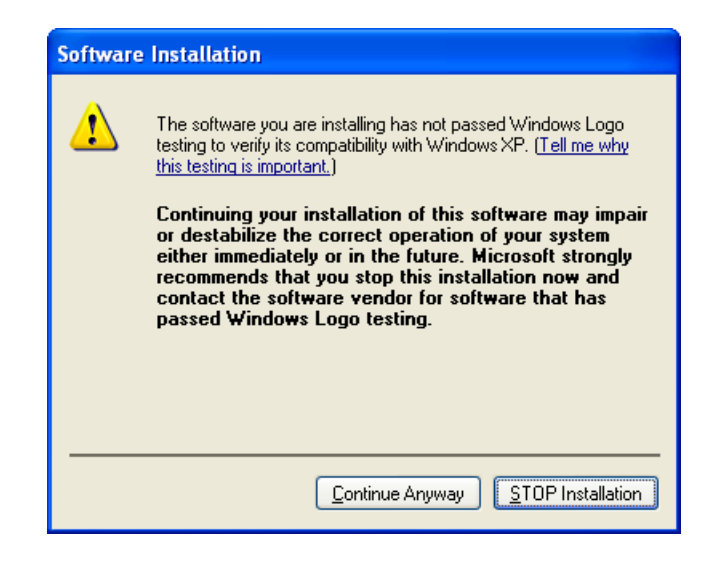

7. Selanjutnya tekan tombol **Finish**

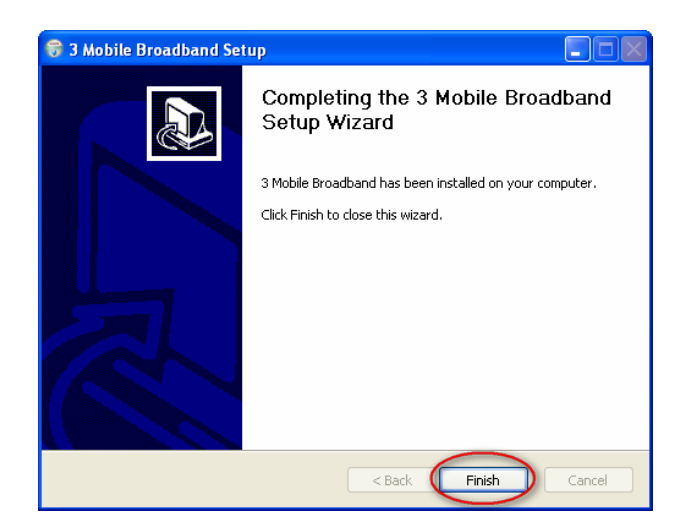

Jika menjumpai dialog software bawaan modem yaitu 3 Mobile Broadband, matikan saja dengan menekan tombol silang berwarna merah.

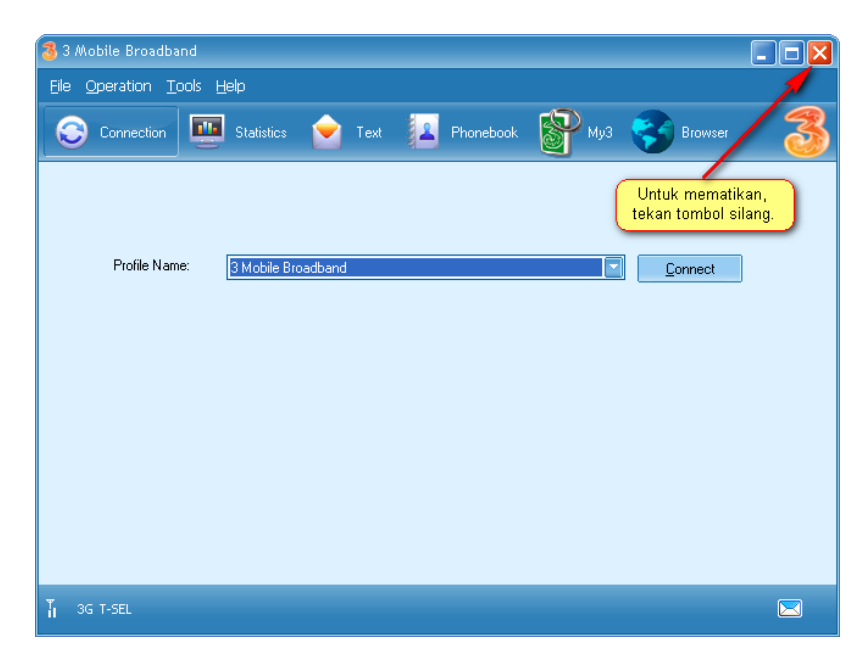

#### **Instalasi Mobile Partner**

Menggunakan software 3 Mobile Broadband untuk mengaktifkan SIM Card menyebabkan modem tidak bisa diakses dengan Gili-SMS, oleh karena itu kita akan menggunakan software standar dari Huawei yaitu Mobile Partner. Mobile Partner bisa di download di http://www.yusiwa.com/download-lain2/Mobile-Partner-21.005.11.00.865%20.zip

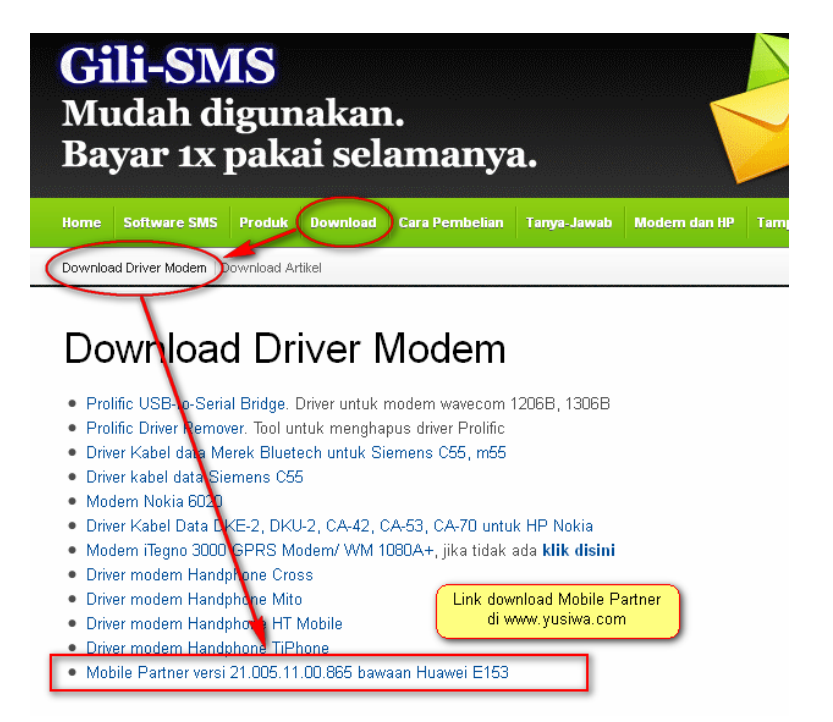

Setelah men-download, buka(uncompress) file menggunakan Winzip atau Winrar. Terdapat 2 file, untuk menjalankan instalasi, **klik 2x pada file Setup.exe**

- Mobile Partner  $\Box$  $\Box$  $\times$ File Edit View Favorites Tools Help н Back + 仓  $\bigcirc$  Search Folders m.  $\vee$   $\rightarrow$  Go Address C:\temp\Mobile-Partner-21.005.11.00.865\Mobile Partner data.bin Make a new folder data.bin<br>VLC media file (.bin)<br>13.850 KB Publish this folder to the Web Share this folder Setup.exe **Other Places**  $\pmb{\otimes}$ Mobile-Partner-21.005. My Documents Shared Documents My Computer 2 objects 14,2 MB
- 1. Pada dialog **Installer Language**, Pilih bahasa **English** lalu tekan tombol **OK**

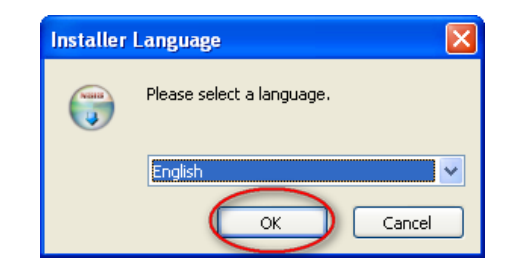

2. Pada dialog **Mobile Partner Setup**, tekan tombol **Next**

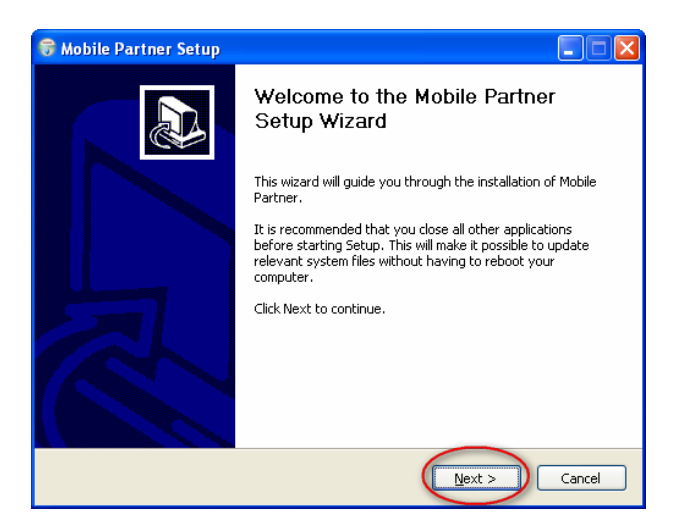

3. Pada dialog **License Agreement**, tekan tombol **I Agree**

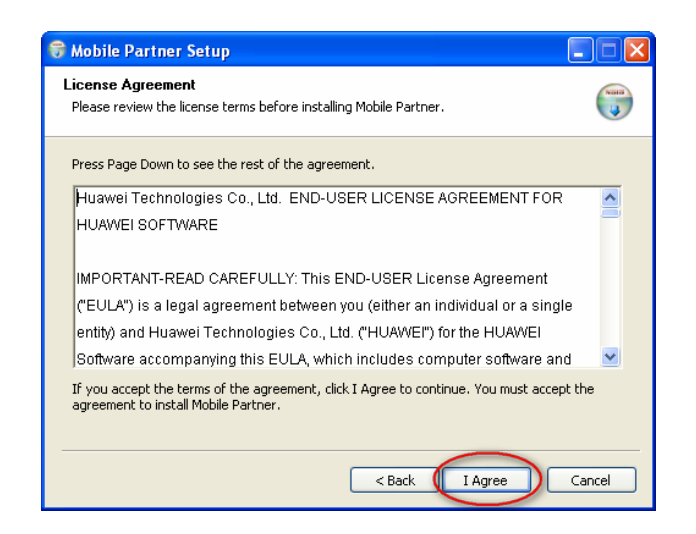

4. Pada dialog **Choose Install Location**, tekan tombol **Next**

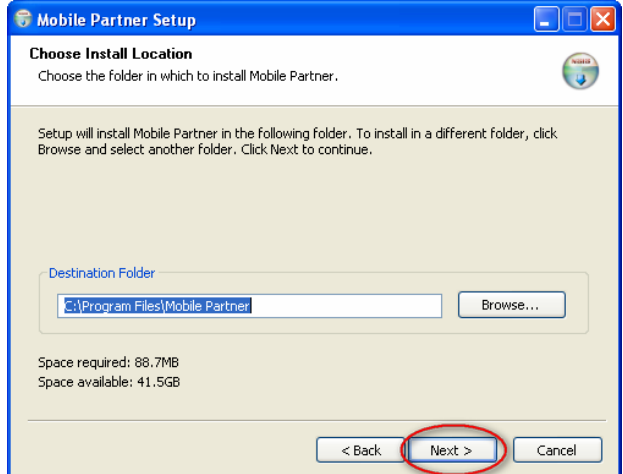

5. Pada dialog **Choose Start Menu Folder**, tekan tombol **Install**

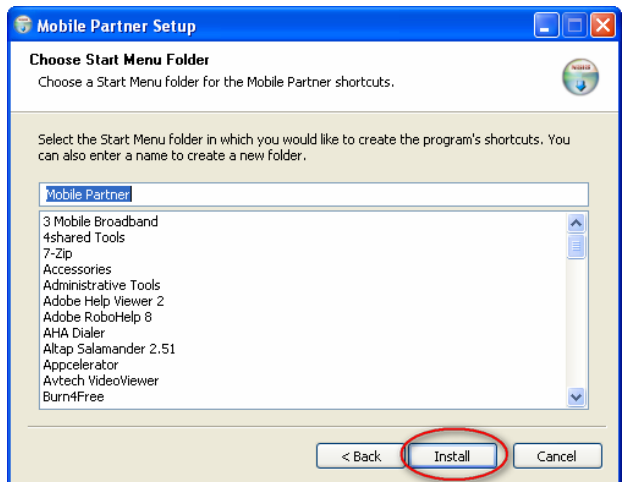

6. Tunggu sampai proses selesai.

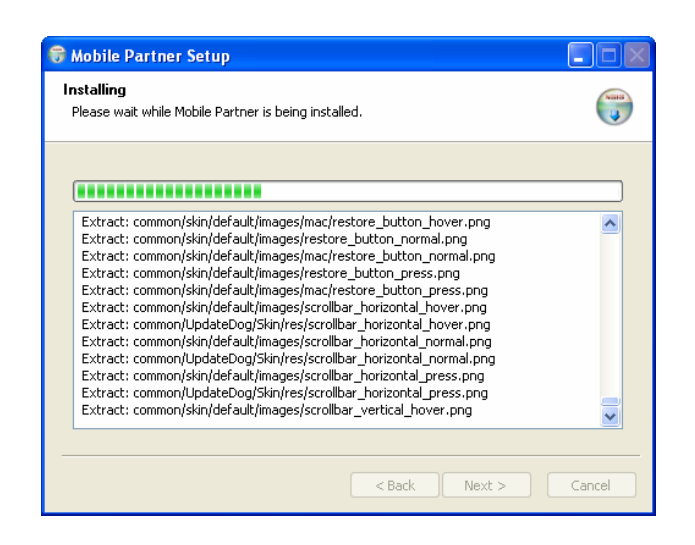

7. Selanjutnya tekan tombol **Finish**

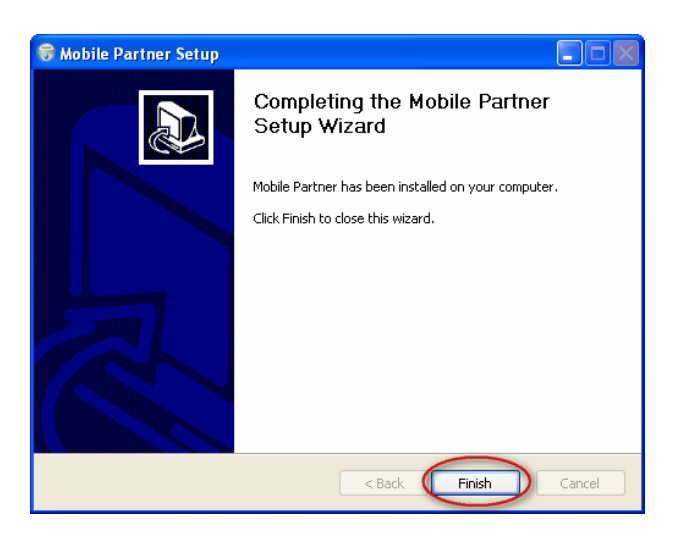

Mobile Partner dapat dijalankan dari shortcut yang ada di desktop.

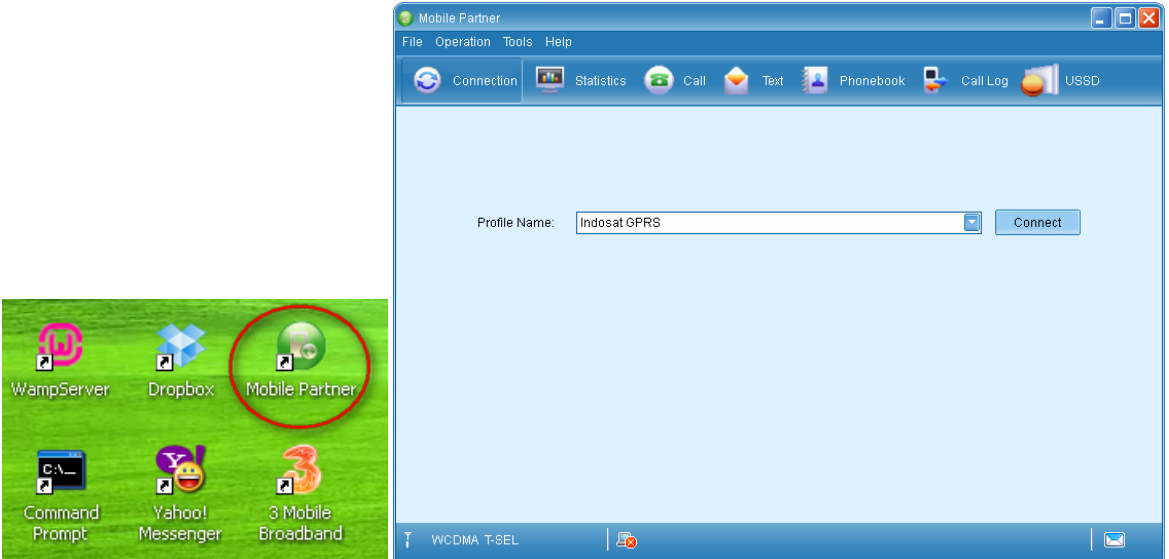

## **Konfigurasi Mobile Partner**

Pastikan software 3 Mobile Broadband sudah dimatikan terlebih dahulu, jalankan software Mobile Partner.

- 1. Pilih menu **Tool / Options**
- 2. Pada bagian **General**, pastikan opsi "*Launch on OS startup*" tidak dicentang, tekan tombol **OK**

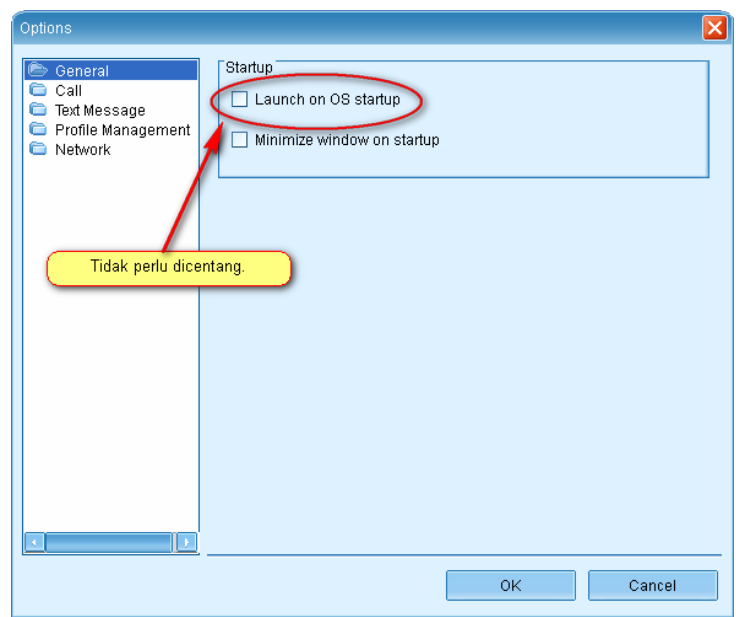

3. Pada bagian **Text Message**, centang pada opsi "*Save on SIM/USIM card or device*" lalu tekan tombol **OK**

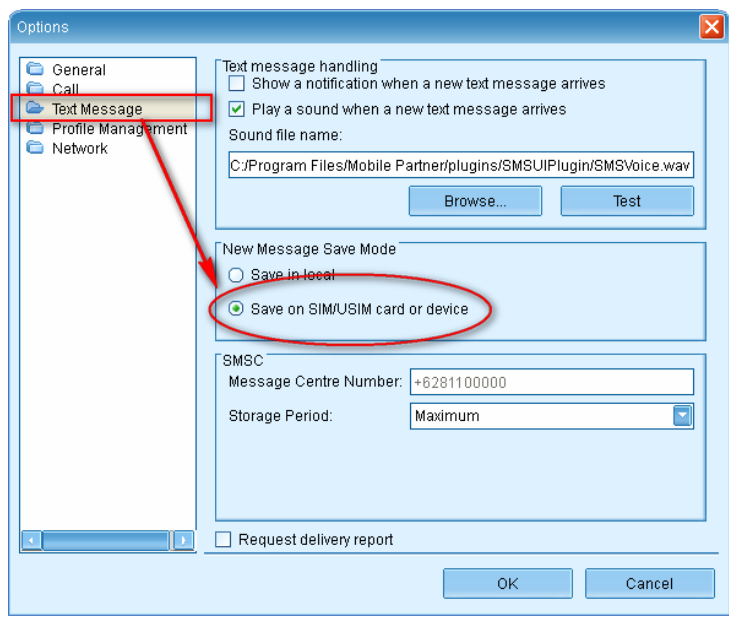

4. Jika sudah keluar dari Mobile Partner

## **Perlu diperhatikan**

Setiap kali anda menghubungkan(menancapkan) modem ke komputer, software 3 Mobile Broadband akan dijalankan. Jika sudah tertampil, matikan saja dan jalankan Mobile Partner. Hal ini agar SIM diaktifkan menggunakan Mobile Partner sesuai dengan konfigurasi yang sudah dilakukan diatas.

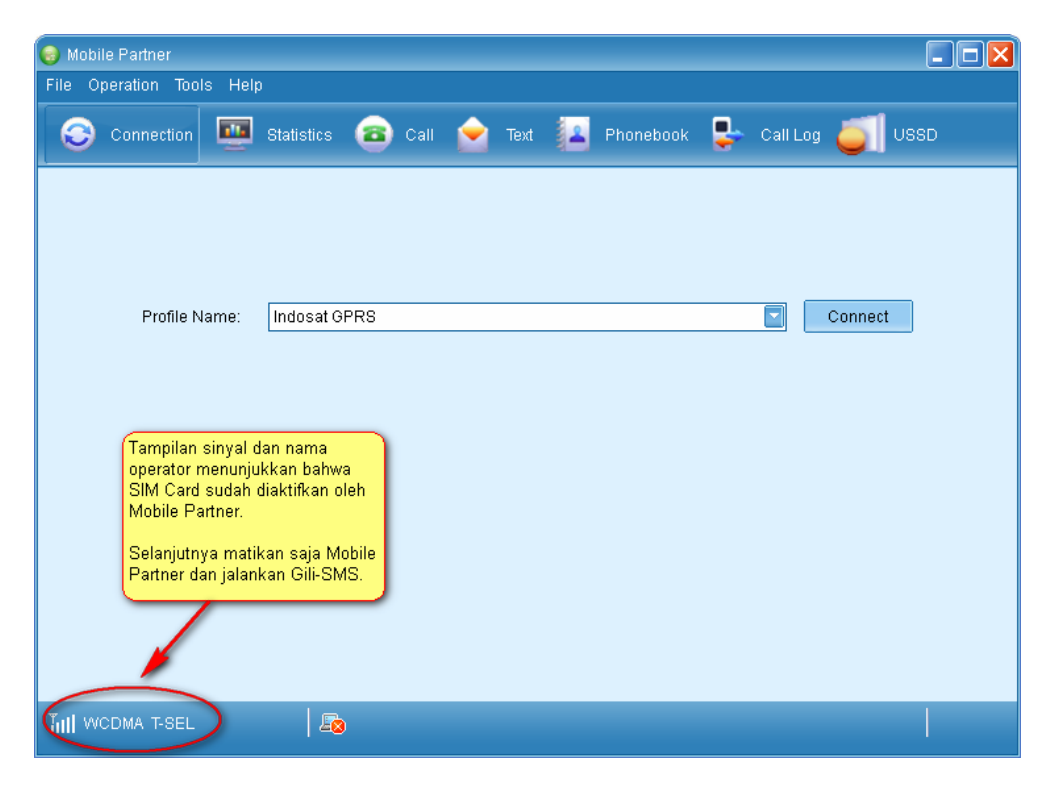

Setelah kartu terdeteksi oleh Mobile Partner, maka matikan saja Mobile Partner-nya. Selanjutnya anda tinggal menjalankan Gili-SMS.

# **Konfigurasi Gili-SMS**

Setelah tahap instalasi software 3 Mobile Broadband dan Mobile Partner, sekarang saatnya melakukan konfigurasi modem dengan Gili-SMS. Sejak update bulan April 2012, Gili-SMS sudah mendukung dialog **Wizard Koneksi Modem**.

Pastikan modem Huawei E161 sudah terhubung ke komputer dan Mobile Partner sudah dijalankan sesuai dengan penjelasan dibagian "*Perlu diperhatikan*"

- 1. Jalankan Gili-SMS, pilih menu **File** / **Panduan Koneksi Modem**
- 2. Pada dialog **Selamat Datang**, tekan tombol **Lanjut**

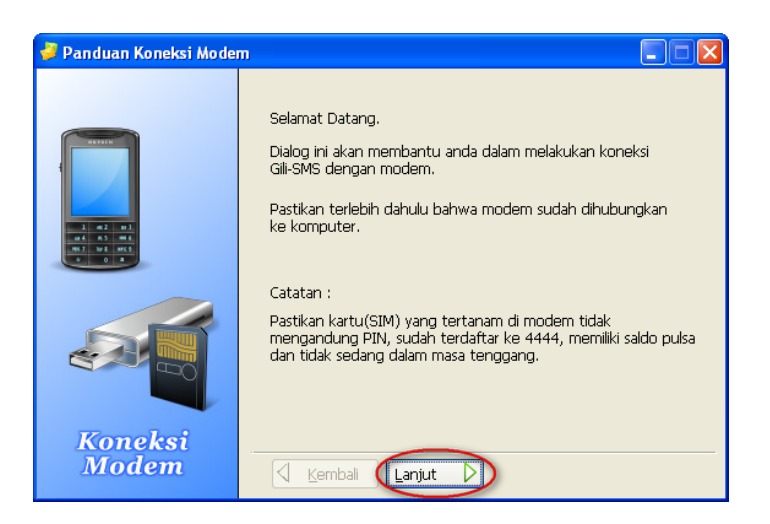

3. Pada dialog berikutnya, tekan tombol **Lanjut**

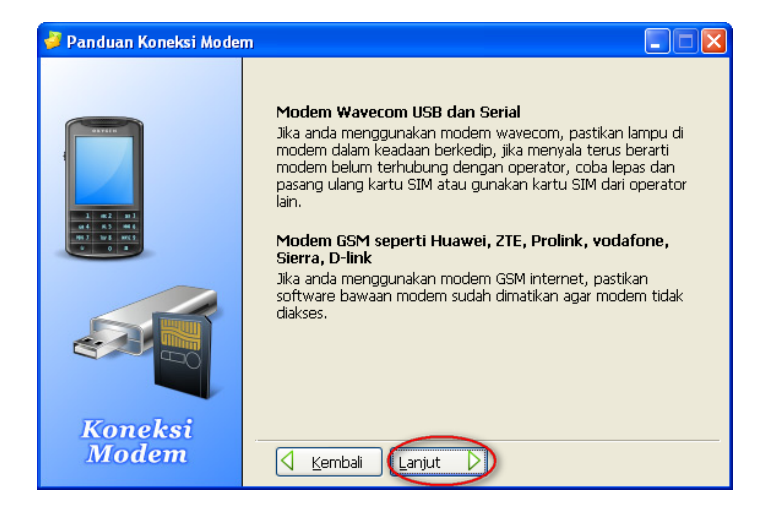

- 4. Gili-SMS akan mendeteksi modem yang terhubung ke komputer dan mengetes apakah modem bisa digunakan untuk SMS. Modem yang terdeteksi akan ditampilkan dalam daftar.
- 5. Pilih modem Huawei E161 pada daftar dan tekan tombol **Lanjut**

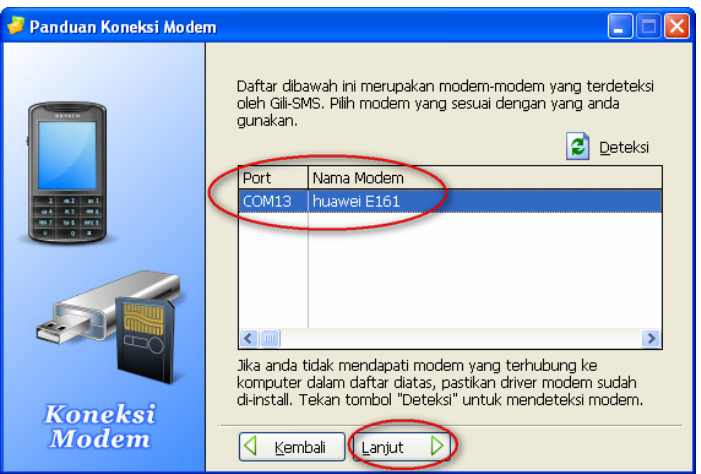

6. Selanjutnya pilih dari daftar modem(kanal) ke berapa yang akan dihubungkan dengan Huawei E161. Gili-SMS dapat terhubung dengan maksimal 5 modem dalam 1 komputer. Jika anda tidak mengerti biarkan saja terpilih apa adanya.

7. Selanjutnya pilih dari daftar jenis kartu dan operator untuk kartu(SIM Card) yang digunakan. Pada entry Nomor Kartu, isi nomor kartu dengan lengkap atau 3-4 digit belakang kartu.

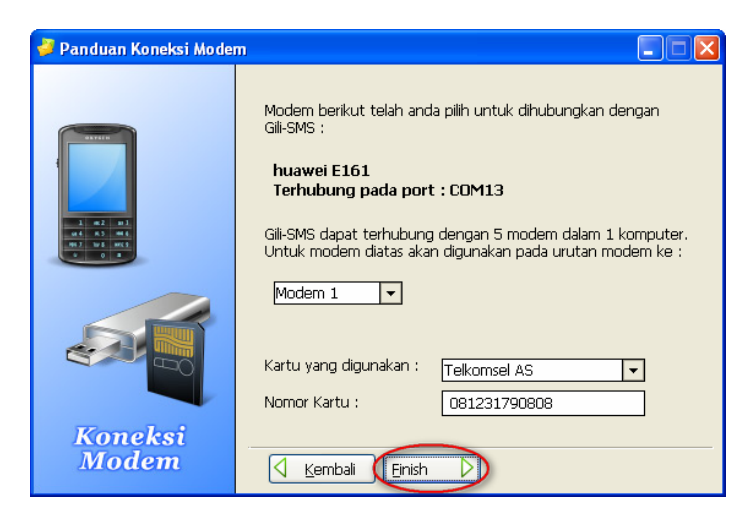

8. Terakhir, tekan tombol **Finish**

Gili-SMS akan mencoba terhubung ke modem(inisialisasi) dan jika berhasil pada statusbar akan tertampil sinyal dalam persen.

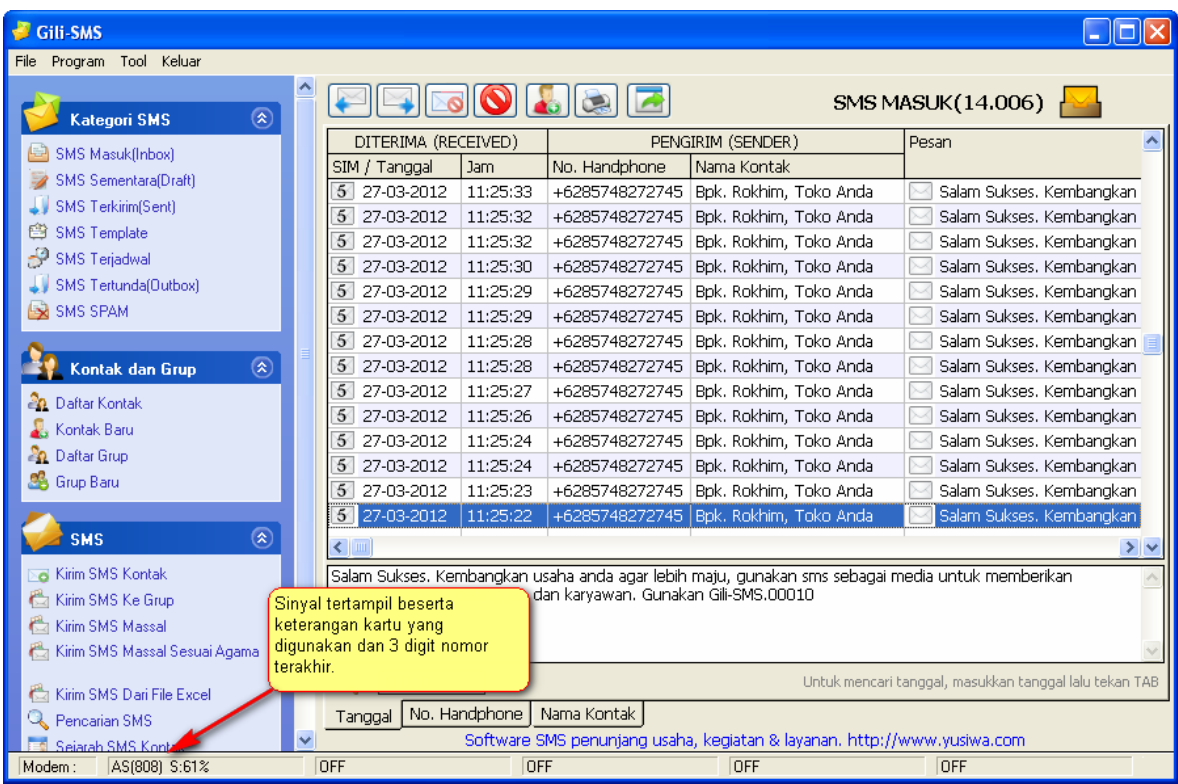

Jika Gili-SMS tidak dapat terhubung ke modem coba keluar dan jalankan lagi Gili-SMS. Hal yang perlu diingat adalah penjelasan yang tertera dibagian "*Perlu diperhatikan*".

Jika anda masih mengalami kesulitan dalam menggunakan Gili-SMS dengan modem Huawei E161 paket dari Three, hubungi kami di 0852.3558.3200(AS) atau 0878.545.20001(XL) atau YM ke cs1\_yusiwa@yahoo.com atau YM ke cs2\_yusiwa@yahoo.com.